## **Removing a Teacher from a Center**

This document explains how to remove a teacher from a center and convert a teacher to a Student role.

Before removing a teacher from a center, please make note of the following:

- If the teacher to be removed has linked groups (and/or students), a replacement teacher must be assigned during the removal process. If the replacement teacher is new, a new teacher account must be created.
- The teacher role is removed from the selected center only. All other assigned roles are maintained.
- If the user has only one assigned role, you have the option to use the Remove Teacher role and convert to Student option or to deactivate the user account using the Edit option in Find Users.

You must be logged in as an administrator to remove a teacher.

- Step 1: Log in to *Jasperactive*. If necessary, select an administrator role from the Role menu.
- Step 2: Click the **Find Users** option in the panel to display the Find Users page.
- Step 3: In the **Role** drop-down menu, select **Teacher** and then complete the remaining search fields as desired.
- Step 4: Click the **Search** button to display the results.

## **Find Users**

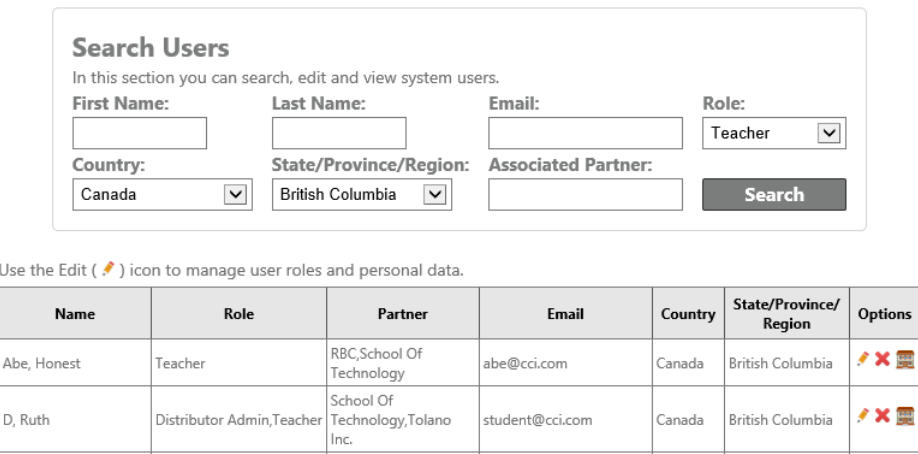

Step 5: In the search results table, locate the row for the teacher you want to remove and in the Options column, click the **Center Options** (**a)** icon. The Center Options window appears.

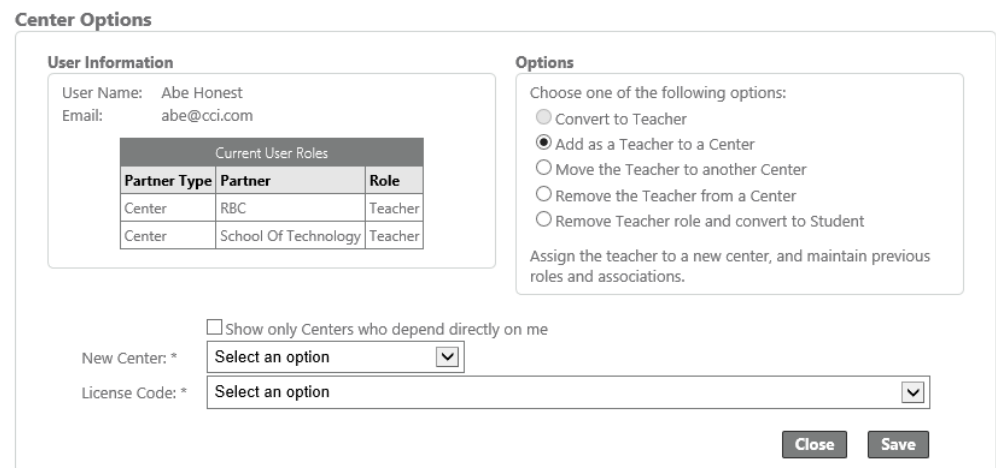

Step 6: In the Options section, click either the **Remove the Teacher from a Center** or the **Remove Teacher role and convert to Student** radio button.

> The Remove Teacher role and convert to Student option converts the teacher to a student at the selected center.

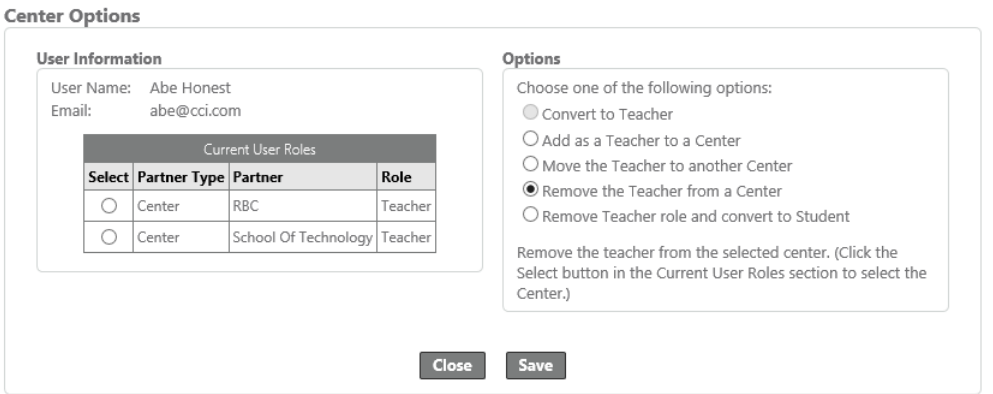

Step 7: In the **Current User Roles** table, click the radio button beside the center from which you want to remove the teacher.

> If the teacher has linked groups (and/or students), a notification bar appears and the **Move groups to a new teacher** drop-down menu appears.

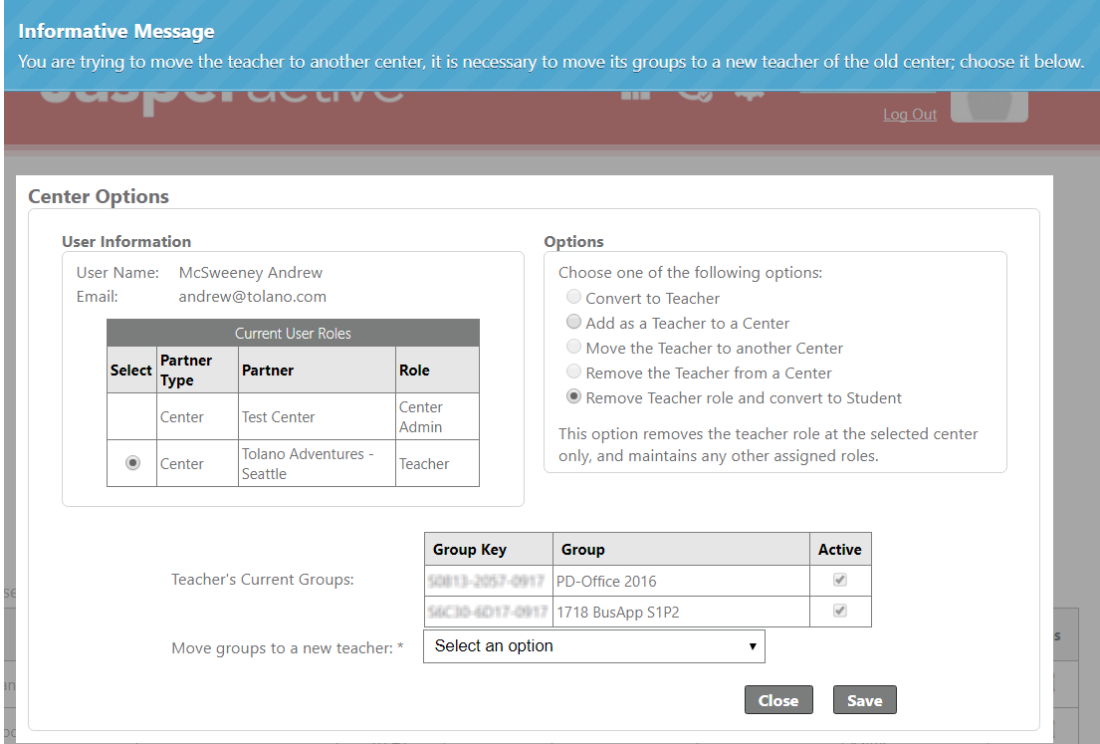

- Step 8: If necessary, select the desired teacher in the **Move groups to a new teacher** drop-down menu.
- Step 9: Click **Save**. A notification bar appears indicating the teacher was successfully removed.

For more information about modifying a teacher role, refer to the *Adding a Teacher* and *Moving a Teacher to Another Center* articles.

If you need further assistance, contact Jasperactive Support [\(http://support.jasperactive.com/\)](http://support.jasperactive.com/) or call them at (800) 668-1669.